# Managing the Database

Information in this section explains how to manage the PCS Axis database. The information is intended for the PCS Axis Administrator or a user with *SysAdmin* permissions. Topics in this section include those in the following list:

- *[Running Database Integrity Check](#page-0-0)*
- *[Running Reindex Database](#page-2-0)* (page 795)
- *[Using Data Modification Utility](#page-3-0)* (page 796)

### <span id="page-0-0"></span>Running Database Integrity Check

In the unlikely event data becomes corrupted in the database, use *Database Integrity Check* to identify and resolve instances of data inconsistencies. The process performs an audit of the database searching for issues that may prevent PCS Axis from loading or performing basic functions. Its purpose is to clean up data issues that may cause problems for users. For example, database issues the auditing process detects and corrects include:

- Orphan records.
- Invalid hierarchy nodes.
- Outdated or incorrect derived fields. See *Working with Derived Fields* (page 226) for information about derived fields.
- Invalid field characters, hierarchy nodes, or folders outside hierarchy levels.
- Duplicate or missing right-of-ways (ROWs) and pipes.
- Blank hierarchy level names and empty or missing hierarchy folders.
- Missing base effective dates (facilities and pipelines).
- Invalid foreign keys in database tables. (A foreign key is a field in a database table that refers to a record in another database table.)

To run *Database Integrity Check*:

• Click **File** > **Database Integrity Check** to open the *Data Auditor* window [\(Figure](#page-1-0) 18-1). Then click  $\bullet$  **Run**.

The message *Running* displays during the database audit process.

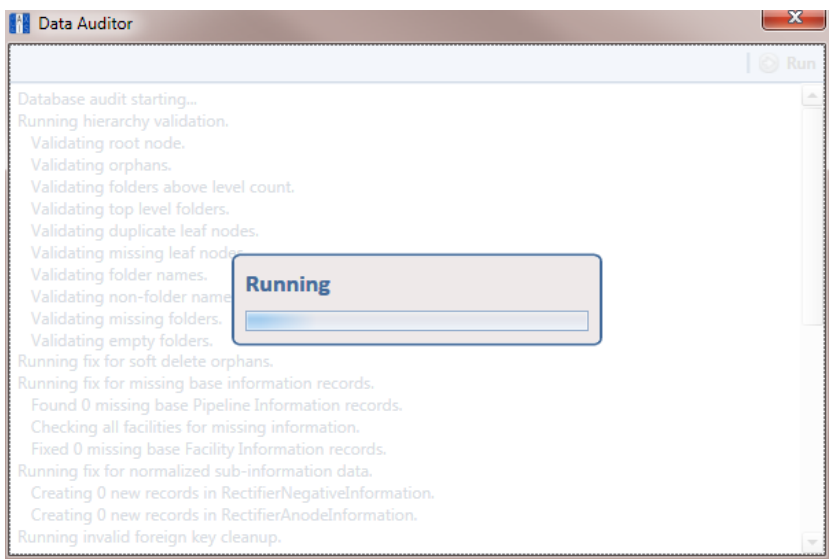

<span id="page-1-0"></span>**Figure 18-1. Data Auditor**

When the process completes, the results of the database audit display in the *Data Auditor* window ([Figure](#page-1-1) 18-2). You can select and then copy text in the window to the Windows clipboard. The copied text can then be pasted in another software program such as Microsoft Excel or Word.

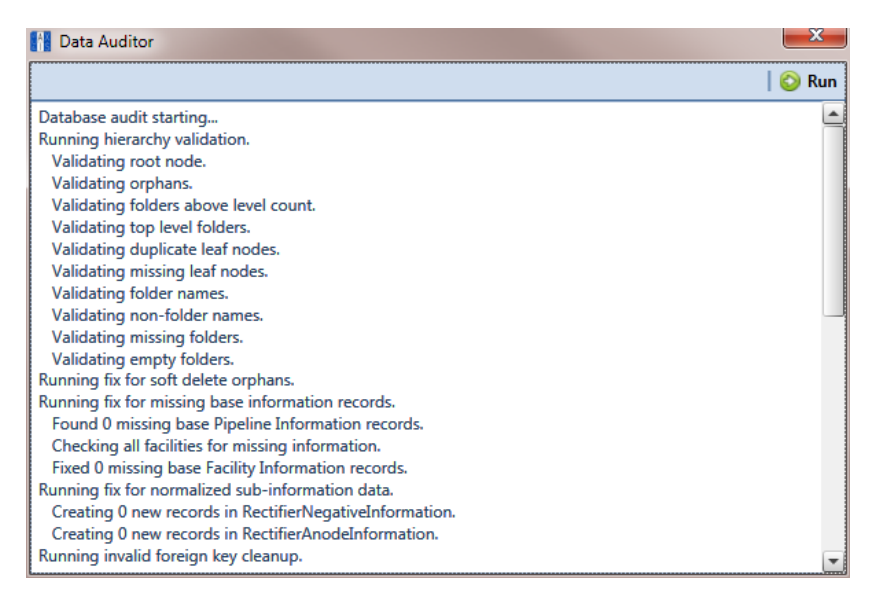

<span id="page-1-1"></span>**Figure 18-2. Database Integrity Check Completed**

### <span id="page-2-0"></span>Running Reindex Database

The PCS Axis database uses indexes to accelerate the process of locating records in the database. As you add and delete records, these indexes become fragmented which in turn slow down database performance. The *Reindex Database* process restores database efficiency by updating the indexes.

**IMPORTANT:** Before running *Reindex Database*, it is recommended that you make a backup of the PCS Axis database using Microsoft SQL Server Management Studio (SSMS). For more information about SSMS, see the AI document entitled *PCS Axis Database Backup and Restore*.

#### To run *Reindex Database*:

- **1** Click **Tools** > **Job Service Viewer** to open the *Job Service Console* window [\(Figure](#page-2-1) 18-3).
- 2 Click Reindex Database **Reindex Database**.

| <b>FI PCS Axis</b>        |                                            |                     |                                                                    |                    |                         |                                                   |                        |
|---------------------------|--------------------------------------------|---------------------|--------------------------------------------------------------------|--------------------|-------------------------|---------------------------------------------------|------------------------|
|                           |                                            |                     | File Modules Data Entry Reports / Graphs Tools Field Computer Help | <b>CO</b> PCS Axis |                         | Welcome John Smith   <b>B</b>   <b>E3</b> Log Out |                        |
| Job Service Console X     |                                            |                     |                                                                    |                    |                         |                                                   |                        |
| Job Type All              |                                            | $\vert \cdot \vert$ |                                                                    |                    |                         |                                                   |                        |
| <b>Job Service Status</b> |                                            |                     |                                                                    |                    |                         |                                                   |                        |
| Status                    | Running                                    |                     |                                                                    |                    |                         |                                                   |                        |
| License                   | Status Time 2/27/2014 10:14:48 AM<br>Valid |                     |                                                                    |                    |                         |                                                   |                        |
| Queue                     |                                            |                     |                                                                    |                    | <b>Reindex Database</b> | Current Jobs                                      | <b>Job History</b>     |
| Job Type                  |                                            | Direction           | State                                                              | Last Update        | $\mathbb{Q}$            |                                                   |                        |
|                           |                                            |                     |                                                                    |                    |                         |                                                   | اک                     |
|                           |                                            |                     |                                                                    |                    |                         |                                                   |                        |
|                           |                                            |                     |                                                                    |                    |                         |                                                   |                        |
|                           |                                            |                     |                                                                    |                    |                         |                                                   |                        |
|                           |                                            |                     |                                                                    |                    |                         |                                                   |                        |
|                           |                                            |                     |                                                                    |                    |                         |                                                   |                        |
|                           |                                            |                     |                                                                    |                    |                         |                                                   |                        |
|                           |                                            |                     |                                                                    |                    |                         |                                                   |                        |
|                           |                                            |                     |                                                                    |                    |                         |                                                   |                        |
|                           |                                            |                     |                                                                    |                    |                         |                                                   |                        |
|                           |                                            |                     |                                                                    |                    |                         |                                                   |                        |
|                           |                                            |                     |                                                                    |                    |                         |                                                   |                        |
|                           |                                            |                     |                                                                    |                    |                         |                                                   |                        |
|                           |                                            |                     |                                                                    |                    |                         |                                                   | ×                      |
|                           |                                            |                     |                                                                    |                    |                         |                                                   | <b>TT Row Count: 0</b> |

<span id="page-2-1"></span>**Figure 18-3. Job Service Console**

**3** When a warning message opens, click **Yes** to continue the reindexing process [\(Figure](#page-3-1) 18-4).

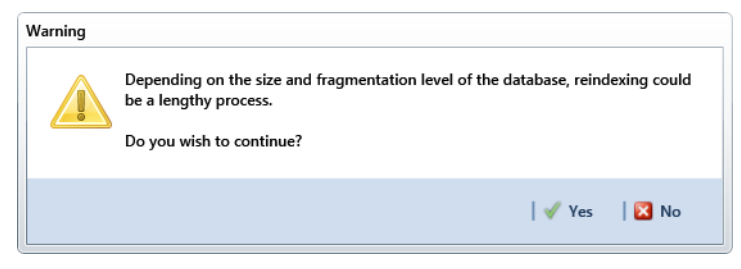

**Figure 18-4. Warning Message**

<span id="page-3-1"></span>Status information displays in the queue while running *Reindex Database* [\(Figure](#page-3-2) 18-5). When the process completes, status information then displays in the *Job History* panel.

|                          | Job Service Console X                                                              |           | File Modules Data Entry Reports / Graphs Tools Field Computer Help | <b>CO</b> PCS Axis    |                  | Welcome John Smith   9   8 Log Out |                         |
|--------------------------|------------------------------------------------------------------------------------|-----------|--------------------------------------------------------------------|-----------------------|------------------|------------------------------------|-------------------------|
|                          | Job Type All                                                                       | ٠         |                                                                    |                       |                  |                                    |                         |
| <b>Status</b><br>License | <b>Job Service Status</b><br>Running<br>Status Time 2/27/2014 10:27:00 AM<br>Valid |           |                                                                    |                       |                  |                                    |                         |
| Queue                    |                                                                                    |           |                                                                    |                       | Reindex Database | Current Jobs                       | Job History             |
|                          | Job Type                                                                           | Direction | State                                                              | <b>Last Update</b>    |                  |                                    |                         |
| ٠                        | ReindexDatabase                                                                    |           | Running                                                            | 2/27/2014 10:26:49 AM |                  |                                    | $\Box$                  |
|                          |                                                                                    |           |                                                                    |                       |                  |                                    |                         |
|                          |                                                                                    |           |                                                                    |                       |                  |                                    |                         |
|                          |                                                                                    |           |                                                                    |                       |                  |                                    |                         |
|                          |                                                                                    |           |                                                                    |                       |                  |                                    |                         |
|                          |                                                                                    |           |                                                                    |                       |                  |                                    |                         |
|                          |                                                                                    |           |                                                                    |                       |                  |                                    |                         |
|                          |                                                                                    |           |                                                                    |                       |                  |                                    |                         |
|                          |                                                                                    |           |                                                                    |                       |                  |                                    |                         |
|                          |                                                                                    |           |                                                                    |                       |                  |                                    |                         |
|                          |                                                                                    |           |                                                                    |                       |                  |                                    |                         |
|                          |                                                                                    |           |                                                                    |                       |                  |                                    |                         |
|                          |                                                                                    |           |                                                                    |                       |                  |                                    |                         |
|                          |                                                                                    |           |                                                                    |                       |                  |                                    | <b>ITT Row Count: 1</b> |

<span id="page-3-2"></span>**Figure 18-5. Reindex Database Running**

### <span id="page-3-0"></span>Using Data Modification Utility

*Data Modification Utility* is a stand-alone feature that allows you to permanently move pipeline ROW records, including subfacility, inspection, and maintenance records, from one facility to another facility. Use this feature when splitting or combining pipeline segments.

**IMPORTANT:** Only users with SysAdmin privileges will be able to access and use the Data Modification Utility.

Topics in this section include those in the following list and are intended for users with *SysAdmin* permissions:

- *[Moving Facility Records](#page-4-0)*
- *[Moving Sub Facility Records](#page-8-0)* (page 801)
- *[Moving Inspections Records](#page-10-0)* (page 803)
- *[Moving Maintenance Records](#page-13-0)* (page 806)

### <span id="page-4-0"></span>Moving Facility Records

Information in this section explains how to move facility records from one ROW to another ROW.

Complete the following steps:

**1** Click **Tools** > **Data Modification Utility** to open the *Data Modification Utility* window [\(Figure](#page-4-1) 18-6).

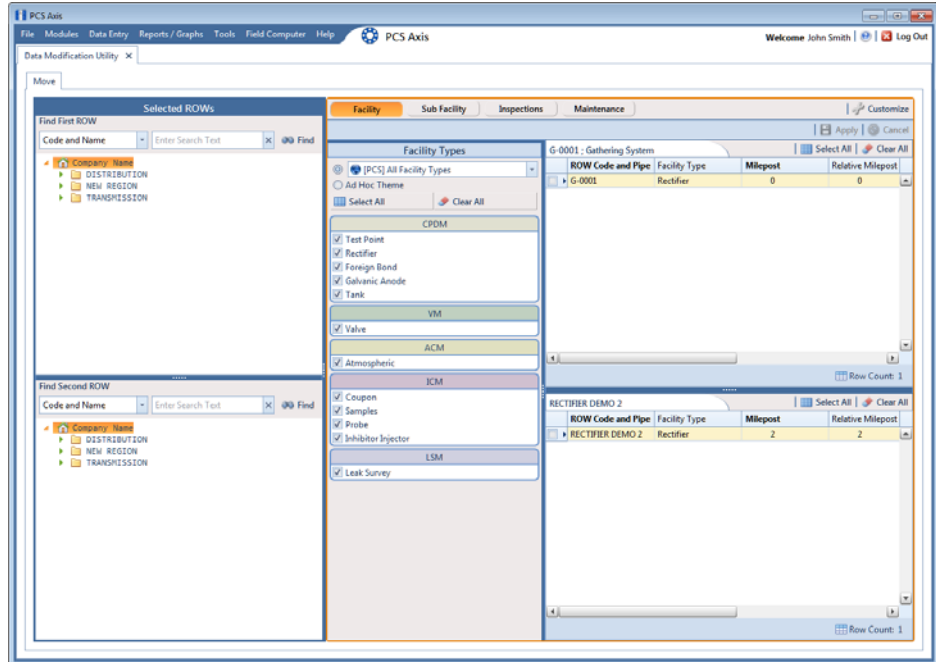

<span id="page-4-1"></span>**Figure 18-6. Data Modification Utility - Facility**

- **2** Select a ROW in the top *Select ROWs* panel that will be moved to another ROW. This is the source ROW.
- **3** Select a ROW in the lower *Select ROWs* panel where the records will be moved. This is the target ROW. The records from the top panel are moved to the ROW selected in the lower panel.

**NOTE:** You cannot select the same ROW that was selected in the top panel.

- **4** Select the facility type(s) you want to work with using the method described in either **step a** or **[step b](#page-5-0)**:
	- **a** To select a facility type, click the facility type option button and then click the down arrow and select a facility type in the list, such as **[PCS] Rectifier Survey** [\(Figure](#page-5-1) 18-7).

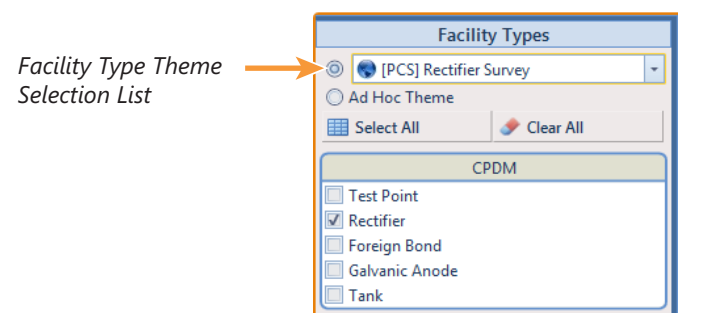

**Figure 18-7. Facility Type Theme Option**

- <span id="page-5-1"></span><span id="page-5-0"></span>**b** To select multiple facility types, click the **Ad Hoc Theme** option button and then click the check box for one or more facility types, such as *Test Point*, *Rectifier*, and *Foreign Bond* ([Figure](#page-6-0) 18-8).
	- **1)** Click **B** Select All to select all the facilities. Click Clear All to clear all facilities.

**NOTE:** An *Ad Hoc Theme* only applies to the current session and is not saved. A facility type is selected when a check mark appears inside the check box. To clear the check mark, click the check box again.

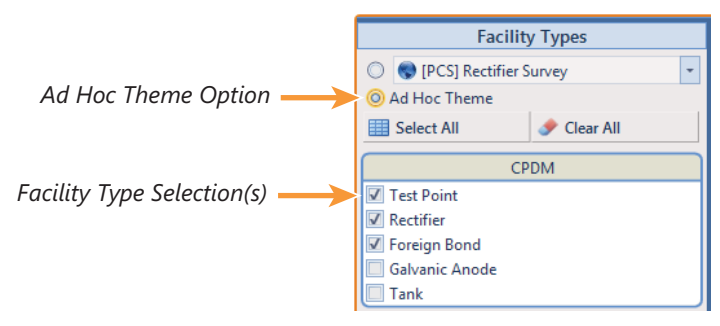

**Figure 18-8. Ad Hoc Theme Option**

<span id="page-6-0"></span>**5** Click the *Select ROWs* and *Facility Types* bars to close these panels [\(Figure](#page-6-1) 18-9).

|               |                |          | File Modules Data Entry<br>Data Modification Utility X | Reports / Graphs Tools Field Computer Help |                 | <b>CO</b> PCS Axis       |               | Welcome John Smith   @   23 Log Out |
|---------------|----------------|----------|--------------------------------------------------------|--------------------------------------------|-----------------|--------------------------|---------------|-------------------------------------|
| Move          |                |          |                                                        |                                            |                 |                          |               |                                     |
|               |                | Facility | <b>Sub Facility</b>                                    | Inspections                                | Maintenance     |                          |               | Customize                           |
|               |                |          |                                                        |                                            |                 |                          |               | 日 Apply   6 Cancel                  |
|               |                |          | S-0001 ; Compressor Station 1                          |                                            |                 |                          |               | Select All   Clear All              |
|               |                |          | <b>ROW Code and Pipe Facility Type</b>                 |                                            | <b>Milepost</b> | <b>Relative Milepost</b> | Series        | <b>Location Descri</b>              |
|               |                |          | $S - 0001$                                             | <b>Inhibitor Injector</b>                  | 0.000           | 0.000                    |               |                                     |
|               |                |          | $S-0001$                                               | Coupon                                     | 0.001           | 0.001                    |               |                                     |
|               |                |          | S-0001                                                 | Coupon                                     | 0.002           | 0.002                    |               |                                     |
|               |                |          | S-0001                                                 | <b>Test Point</b>                          | 1.004           | 1.004                    |               | (50CS 1.004) W/                     |
|               |                |          | S-0001                                                 | <b>Test Point</b>                          | 1,005           | 1,005                    |               | (50CS 1.005) W.                     |
|               |                |          | S-0001                                                 | <b>Test Point</b>                          | 1,006           | 1,006                    |               | {50CS 1.006} W/                     |
|               |                |          | S-0001                                                 | <b>Test Point</b>                          | 1,007           | 1,007                    |               | {50CS 1.007} W/                     |
|               |                |          | $S-0001$                                               | <b>Test Point</b>                          | 1,008           | 1,008                    |               | (50CS 1.008) FIF                    |
|               |                | H.       | <b>C. nons</b>                                         | <b>William Print</b>                       | <b>King</b>     | s non                    |               | <b>IFRICA'S ANNUFRE</b><br>×.       |
| Selected ROWs |                |          |                                                        |                                            |                 |                          |               | Row Count: 128                      |
|               |                |          |                                                        |                                            |                 |                          |               |                                     |
|               | Facility Types |          | S-0002 ; Compressor Station 2                          |                                            |                 |                          |               | IIII Select All   Clear All         |
|               |                |          | <b>ROW Code and Pipe Facility Type</b>                 |                                            | <b>Milepost</b> | <b>Relative Milepost</b> | <b>Series</b> | <b>Location Descri</b>              |
|               |                |          | $\blacktriangleright$ S-0002                           | Coupon                                     | 0.000           | 0.000                    |               |                                     |
|               |                |          | S-0002                                                 | <b>Samples</b>                             | 0.000A          | 0.000A                   |               |                                     |
|               |                |          | S-0002                                                 | <b>Samples</b>                             | 0.000B          | 0.000B                   |               |                                     |
|               |                |          | S-0002                                                 | <b>Samples</b>                             | 0,000C          | 0.000C                   |               |                                     |
|               |                |          | S-0002                                                 | <b>Samples</b>                             | 0.000D          | 0.000D                   |               |                                     |
|               |                |          | S-0002                                                 | Samples                                    | 0.000E          | 0.000E                   |               |                                     |
|               |                |          | S-0002                                                 | <b>Samples</b>                             | 0.000F          | 0.000F                   |               |                                     |
|               |                |          | S-0002                                                 | <b>Samples</b>                             | 0.000G          | 0.000G                   |               |                                     |
|               |                | м.       | <b>P. AAAA</b>                                         | ٠                                          | <b>A AAALL</b>  | <b>A AAALL</b>           |               | Þ.                                  |

**Figure 18-9. Facility Move Panels**

- <span id="page-6-1"></span>**6** To customize the layout of the facility move panels, click **Customize**.
	- **a** Add or remove fields as desired.
	- **b** Click **OK** to save changes and close *Edit Layout* dialog box.
- **7** Move records from the top panel to the lower panel in any of the following ways:
	- **a** Double-click the name of the record.
	- **b** Click the check box next to the name of the record.
	- **c** Click **Select All** to select all the records.

The records are moved to the lower panel and are highlighted in green [\(Figure](#page-7-0) 18- [10\).](#page-7-0)

| File. | <b>Modules</b> |          | Data Entry                             | Reports / Graphs Tools Field Computer  | Help            | <b>CO</b> PCS Axis       |               | Welcome John Smith So   8 Log Out       |
|-------|----------------|----------|----------------------------------------|----------------------------------------|-----------------|--------------------------|---------------|-----------------------------------------|
|       |                |          | Data Modification Utility X            |                                        |                 |                          |               |                                         |
| Move  |                |          |                                        |                                        |                 |                          |               |                                         |
|       |                | Facility | Sub Facility                           | Inspections                            | Maintenance     |                          |               | Customize                               |
|       |                |          |                                        |                                        |                 |                          |               | <b>B</b> Apply   8 Cancel               |
|       |                |          |                                        |                                        |                 |                          |               | Select All   Clear All                  |
|       |                |          | S-0001 ; Compressor Station 1          |                                        |                 |                          |               |                                         |
|       |                |          | <b>ROW Code and Pipe Facility Type</b> |                                        | <b>Milepost</b> | <b>Relative Milepost</b> | Series        | <b>Location Descri</b>                  |
|       |                |          | $S-0001$                               | <b>Test Point</b>                      | 1,009           | 1,009                    |               | {50CS 1,009} FIR =                      |
|       |                |          | S-0001                                 | <b>Test Point</b>                      | 1.005           | 1,005                    |               | (50CS 1.005) W.                         |
|       |                |          | S-0001                                 | Coupon                                 | 0.001           | 0.001                    |               | (50CS 1.006) W/                         |
|       |                |          | $s$ S-0001                             | <b>Test Point</b><br><b>Test Point</b> | 1,006           | 1.006                    |               |                                         |
|       |                |          | S-0001                                 |                                        | 1,007           | 1,007                    |               | {50CS 1.007} W.                         |
|       |                |          | S-0001<br>S-0001                       | <b>Test Point</b><br><b>Test Point</b> | 1,008<br>1.010  | 1,008<br>1.010           |               | {50CS 1.008} FIF                        |
|       |                |          | $S-0001$                               | <b>Test Point</b>                      | 1.011           | 1,011                    |               | {50CS 1.010} FIF                        |
|       |                |          | <b>C. BOOS</b>                         | 9.18.14                                | s esta          | <b>COLO</b>              |               | (50CS1.011) FU<br>manna anns nell       |
|       |                | ۰        |                                        |                                        |                 |                          |               | k.                                      |
|       | Types          |          |                                        |                                        |                 |                          |               | Row Count: 125                          |
|       |                |          |                                        |                                        |                 | $\overline{\phantom{a}}$ |               |                                         |
|       | Facility       |          | S-0002 ; Compressor Station 2          |                                        |                 |                          |               | <b>IIII</b> Select All <b>Clear All</b> |
|       |                |          | <b>ROW Code and Pipe Facility Type</b> |                                        | <b>Milepost</b> | <b>Relative Milepost</b> | <b>Series</b> | <b>Location Descri</b>                  |
|       |                | v        | $S-0001$                               | <b>Test Point</b>                      | 1.004           | 1.004                    |               | (50CS 1.004) W.                         |
|       |                | V        | S-0001                                 | <b>Inhibitor Injector</b>              | 0.000           | 0.000                    |               |                                         |
|       |                | V.       | $S - 0001$                             | Coupon                                 | 0.002           | 0.002                    |               |                                         |
|       |                |          | $\blacktriangleright$ S-0002           | Coupon                                 | 0.000           | 0.000                    |               |                                         |
|       |                |          | S-0002                                 | <b>Samples</b>                         | 0.000A          | 0.000A                   |               |                                         |
|       |                |          | S-0002                                 | Samples                                | 0.000B          | 0.000B                   |               |                                         |
|       |                |          | \$ 0002                                | <b>Samples</b>                         | 0,000C          | 0.000C                   |               |                                         |
|       |                |          | S-0002                                 | <b>Samples</b>                         | 0.000D          | 0.000D                   |               |                                         |
|       |                |          | <b>P. AAAA</b>                         | ×                                      | <b>A AAAF</b>   | <b>A AAAF</b>            |               |                                         |

<span id="page-7-0"></span>**Figure 18-10. Moved Records**

- **8** Move records from the lower panel back to the top panel in any of the following ways:
	- **a** Double-click the name of the record.
	- **b** Click the check box next to the name of the record.
	- **c** Click **Select All** to select all the records.
	- **d** Click **Clear All** to clear all records.

The records are moved back to the top panel and are highlighted in green.

- **9** To save the changes and permanently move the records, click **Apply**.
- **10** Click **Yes** in the *Warning* dialog box [\(Figure](#page-8-1) 18-11) to complete the move.

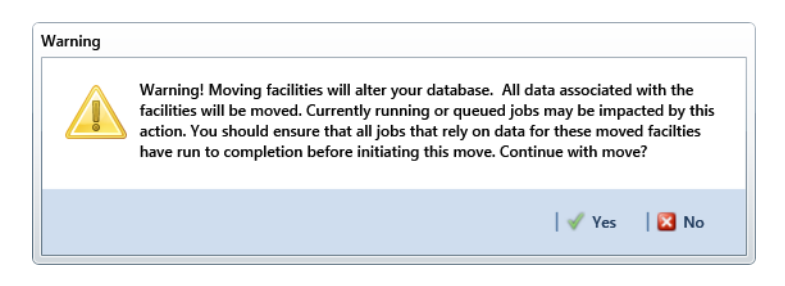

**Figure 18-11. Warning Message**

## <span id="page-8-0"></span>Moving Sub Facility Records

<span id="page-8-1"></span>Information in this section explains how to move sub facility records from one ROW facility to another.

Complete the following steps:

**1** Click **Tools** > **Data Modification Utility** to open the *Data Modification Utility* window [\(Figure](#page-4-1) 18-6).

| <b>FI</b> PCS Axis                                                              |                                                                                                    | $\left\  \mathbf{e} \right\ $ $\left\  \mathbf{e} \right\ $ |
|---------------------------------------------------------------------------------|----------------------------------------------------------------------------------------------------|-------------------------------------------------------------|
| File Modules Data Entry Reports / Graphs Tools Field Computer Help              | <b>CD</b> PCS Axis                                                                                           | Welcome John Smith   8   2 Log Out                          |
| Data Modification Utility X<br>Move                                             |                                                                                                    |                                                             |
| <b>Selected ROWs</b>                                                            | Facility<br><b>Sub Facility</b><br>Inspections                                                               | Customize<br>Maintenance                                    |
| Find First ROW<br>Enter Search Text<br>$\times$ 00 Find<br><b>Code and Name</b> | <b>Select Facility Rectifier</b>                                                                             | *   Select Sub Facility   Rectifier Negative                |
| <b>4 Th Company Name</b>                                                        | G-0001 : Gathering System                                                                                    | Select All   Clear All                                      |
| <b>DISTRIBUTION</b>                                                             | <b>ROW Code and Pipe</b> Facility Type<br><b>Milepost</b><br>$\leftarrow$ G-0001<br><b>Rectifier</b><br>$0+$ | <b>Name</b><br>Currently Active<br>×                        |
| $\blacktriangleright$ $\blacksquare$ NEW REGION<br><b>FEE TRANSPITSSION</b>     | $\left  \cdot \right $<br>$\boxed{\bullet}$<br><b>TRow Count: 1</b>                                          | <b>TT Row Count: 0</b>                                      |
| <b>Find Second ROW</b>                                                          |                                                                                                    |                                                             |
| $\times$ 00 Find<br>- Enter Search Text<br>Code and Name                        | <b>RECTIFIER DEMO 2</b><br><b>ROW Code and Pipe Facility Type</b><br><b>Milepost</b>                         | Select All   Clear All<br>Name<br><b>Currently Active</b>   |
| <b>4 Company Name</b><br><b>F COISTRIBUTION</b>                                 | RECTIFIER DEMO 2<br>Rectifier<br>2  <sub>m</sub>                                                             |                                                             |
| $\blacktriangleright$ $\Box$ NEW REGION<br><b>E TRANSMISSION</b>                | ×i.<br>$\begin{array}{c} \hline \end{array}$<br>_____<br><b>EB</b> Row Count: 1                              | <b>ED Row Count: 0</b>                                      |

**Figure 18-12. Data Modification Utility - Sub Facility**

**2** Select a ROW in the top *Select ROWs* panel with the subfacility records that will be moved to another facility. This is the source ROW.

**3** Select a ROW in the lower *Select ROWs* panel where the subfacility records will be moved. This is the target ROW. The records from the top panel are moved to the subfacility selected in the lower panel.

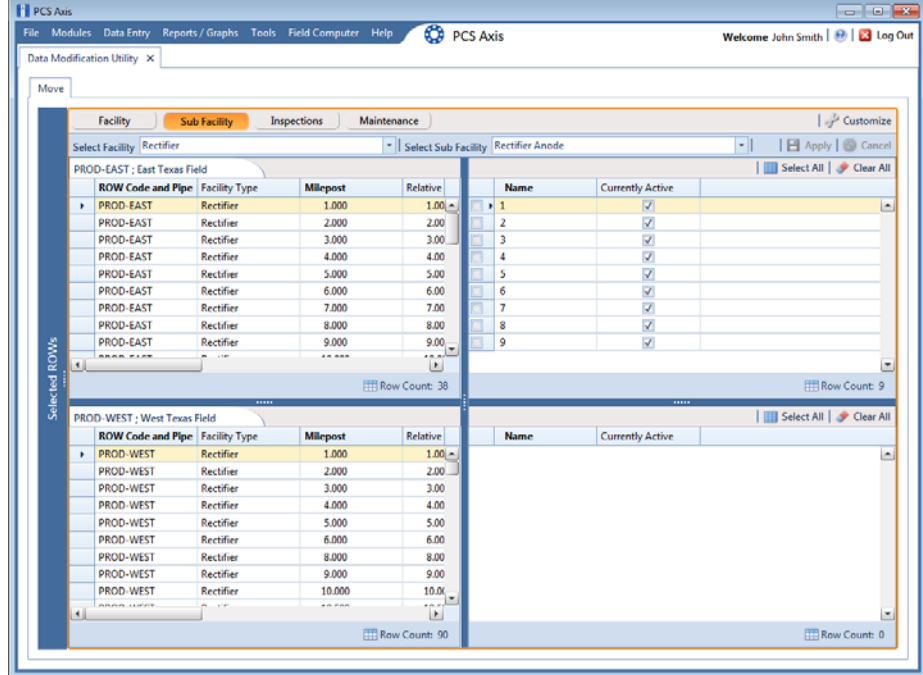

**4** Click the *Select ROWs* bar to close this panel [\(Figure](#page-9-0) 18-13).

<span id="page-9-0"></span>**Figure 18-13. Sub Facility Move**

- **5** To customize the layout of the subfacility move panels, click **Customize**.
	- **a** Add or remove fields as desired.
	- **b** Click **OK** to save changes and close *Edit Layout* dialog box.
- **6** Select a facility type from the **Facility** drop-down menu.
- **7** Select a subfacility type from the **Sub Facility** drop down menu.
- **8** Move subfacility records from the top right panel to the lower right panel in any of the following ways:
	- **a** Double-click the name of the record.
	- **b** Click the check box next to the name of the record.
	- **c** Click **Select All** to select all the records.

The records are moved to the lower right panel and are highlighted in green.

- **9** Move subfacility records from the lower right panel back to the top right panel in any of the following ways:
	- **a** Double-click the name of the record.
	- **b** Click the check box next to the name of the record.
	- **c** Click **Select All** to select all the records.
	- **d** Click **Clear All** to clear all records.

The records are moved back to the top right panel and are highlighted in green.

- **10** To save the changes and permanently move the records, click **Apply**.
- 11 Click Yes in the *Warning* dialogs box to complete the move.

### <span id="page-10-0"></span>Moving Inspections Records

Information in this section explains how to move inspections records from one ROW to another.

Complete the following steps:

**1** Click **Tools** > **Data Modification Utility** to open the *Data Modification Utility* window [\(Figure](#page-4-1) 18-6).

| <b>FI</b> PCS Axis                                                 |                                                                                      | $\sim$ $\sim$                                                              |
|--------------------------------------------------------------------|--------------------------------------------------------------------------------------|----------------------------------------------------------------------------|
| File Modules Data Entry Reports / Graphs Tools Field Computer Help | <b>CO</b><br><b>PCS Axis</b>                                                         | Welcome John Smith   @   23 Log Out                                        |
| Data Modification Utility X                                        |                                                                                      |                                                                            |
| Move                                                               |                                                                                      |                                                                            |
| <b>Selected ROWs</b>                                               | Sub Facility<br>Facility<br><b>Inspections</b><br>Maintenance                        | / Customize                                                                |
| Find First ROW                                                     | Н<br><b>Select Facility Coupon</b>                                                   | 日 Apply   ◎ Cancel                                                         |
| - Enter Search Text<br>$\times$ 00 Find<br><b>Code and Name</b>    | G-0001 : Gathering System                                                            | Select All   J Clear All                                                   |
| <b>4 Tal Company Name</b><br>DISTRIBUTION                          | <b>ROW Code and Pipe</b> Facility Type<br><b>Milepost</b>                            | <b>ROW Code and Pipe Milepost</b><br>Facility ID                           |
| <b>E NEW REGION</b>                                                | ÷                                                                                    |                                                                            |
| F TRANSHISSION                                                     |                                                                                      |                                                                            |
|                                                                    |                                                                                      |                                                                            |
|                                                                    |                                                                                      |                                                                            |
|                                                                    |                                                                                      |                                                                            |
|                                                                    |                                                                                      |                                                                            |
|                                                                    |                                                                                      |                                                                            |
|                                                                    |                                                                                      |                                                                            |
|                                                                    | $\begin{bmatrix} 1 \\ 2 \end{bmatrix}$<br>11<br>$\left  \cdot \right $               |                                                                            |
|                                                                    | Row Count: 0                                                                         | E <br><b>TT Row Count: 0</b>                                               |
| Find Second ROW                                                    |                                                                                      |                                                                            |
| - Enter Search Text<br>$\times$ 00 Find<br>Code and Name           | <b>RECTIFIER DEMO 2</b><br><b>ROW Code and Pipe Facility Type</b><br><b>Milepost</b> | Select All   Clear All<br><b>ROW Code and Pipe Milepost</b><br>Facility ID |
| Company Name<br><b>&gt; E DISTRIBUTION</b>                         | ×                                                                                    |                                                                            |
| $\blacktriangleright$ $\Box$ NEW REGION                            |                                                                                      |                                                                            |
| <b>E TRANSMISSION</b>                                              |                                                                                      |                                                                            |
|                                                                    |                                                                                      |                                                                            |
|                                                                    |                                                                                      |                                                                            |
|                                                                    |                                                                                      |                                                                            |
|                                                                    |                                                                                      |                                                                            |
|                                                                    |                                                                                      |                                                                            |
|                                                                    | ٠                                                                                    |                                                                            |
|                                                                    | $\left\vert 1\right\rangle$<br>$\boxed{\bullet}$<br>$\left  \cdot \right $           | D.<br>_____                                                                |
|                                                                    | <b>ED Row Count: 0</b>                                                               | <b>ED Row Count: 0</b>                                                     |
|                                                                    |                                                                                      |                                                                            |

**Figure 18-14. Data Modification Utility - Inspections**

- **2** Select a ROW in the top *Select ROWs* panel with the inspection records that will be moved. This is the source ROW.
- **3** Select a ROW in the lower *Select ROWs* panel where the records will be moved. This is the target ROW. The records from the top panel are moved to the ROW selected in the lower panel.
- **4** Click the *Select ROWs* bar to close this panel [\(Figure](#page-12-0) 18-15).

| Move          |    | File Modules Data Entry Reports / Graphs Tools Field Computer Help<br>Data Modification Utility X |                        |                        | <b>CO</b> PCS Axis   |                                       |                                     |       |                    | Welcome John Smith   8   8 Log Out |
|---------------|----|---------------------------------------------------------------------------------------------------|------------------------|------------------------|----------------------|---------------------------------------|-------------------------------------|-------|--------------------|------------------------------------|
|               |    | Facility                                                                                          | <b>Sub Facility</b>    | <b>Inspections</b>     | Maintenance          |                                       |                                     |       |                    | <b>Customize</b>                   |
|               |    | <b>Select Facility Rectifier</b>                                                                  |                        |                        | ٠١                   |                                       |                                     |       |                    | 日 Apply   6 Cancel                 |
|               |    | PROD-EAST: East Texas Field                                                                       |                        |                        |                      |                                       |                                     |       |                    | Select All   Clear All             |
|               |    | <b>ROW Code and Pipe Facility Type</b>                                                            |                        | <b>Milepost</b>        | <b>Relative Mile</b> |                                       | <b>ROW Code and Pipe Milepost</b>   |       | <b>Facility ID</b> | <b>Inspection E</b>                |
|               | ٠  | <b>PROD-EAST</b>                                                                                  | <b>Rectifier</b>       | 1.000                  | 1.000<br>۵           |                                       | PROD-EAST                           | 1,000 | 1602               | 1/1/200212                         |
|               |    | PROD-EAST                                                                                         | <b>Rectifier</b>       | 2.000                  | 2,000                |                                       | <b>PROD-EAST</b>                    | 1,000 | 1602               | 9/17/2005 12                       |
|               |    | PROD-EAST                                                                                         | Rectifier              | 3.000                  | 3,000                |                                       |                                     |       |                    |                                    |
|               |    | <b>PROD-EAST</b>                                                                                  | Rectifier              | 4.000                  | 4.000                |                                       | <b>PROD-EAST</b>                    | 1,000 | 1602               | 4/1/2003 12:                       |
|               |    | <b>PROD-EAST</b>                                                                                  | Rectifier              | 5.000                  | 5.000                |                                       | <b>PROD-EAST</b>                    | 1,000 | 1602               | 1/1/1996 12:                       |
|               |    | <b>PROD-EAST</b>                                                                                  | Rectifier              | 6.000                  | 6.000                |                                       | <b>PROD-EAST</b>                    | 1,000 | 1602               | 6/1/2006 12:                       |
|               |    | <b>PROD-EAST</b>                                                                                  | Rectifier              | 7,000                  | 7,000                |                                       | <b>PROD-EAST</b>                    | 1,000 | 1602               | 8/15/2005 12                       |
|               |    | <b>PROD-EAST</b>                                                                                  | Rectifier              | 8,000                  | 8,000                |                                       | <b>PROD-FAST</b>                    | 1,000 | 1602               | 2/25/2005 12                       |
|               |    | <b>PROD-EAST</b><br><b>BRAN PLAY</b>                                                              | Rectifier<br><b>A</b>  | 9.000<br><b>AR ARA</b> | 9.000<br>۳<br>48.888 |                                       | DOOD FACT                           | 1.000 | 1603               | 271200213                          |
|               | ×. |                                                                                                   |                        |                        | P.                   | 41                                    |                                     |       |                    | ı.                                 |
| Selected ROWs |    |                                                                                                   |                        |                        | Row Count: 38        | FRow Count: 11<br>$\overline{\cdots}$ |                                     |       |                    |                                    |
|               |    | PROD-WEST: West Texas Field                                                                       |                        |                        |                      |                                       |                                     |       |                    | Select All   Clear All             |
|               |    | <b>ROW Code and Pipe Facility Type</b>                                                            |                        | <b>Milepost</b>        | <b>Relative Mile</b> |                                       | <b>ROW Code and Pipe   Milepost</b> |       | <b>Facility ID</b> | <b>Inspection [</b>                |
|               | ٠  | <b>PROD-WEST</b>                                                                                  | <b>Rectifier</b>       | 1.000                  | 1.000<br>×.          |                                       | <b>F PROD-WEST</b>                  | 1.000 | 0606               | 9/29/2005 11-                      |
|               |    | <b>PROD-WEST</b>                                                                                  | Rectifier              | 2.000                  | 2,000                |                                       | PROD-WEST                           | 1,000 | 0606               | 7/22/2005 12                       |
|               |    | PROD-WEST                                                                                         | Rectifier              | 3.000                  | 3,000                |                                       | <b>PROD-WEST</b>                    | 1,000 | 0606               | 4/1/2003 12:                       |
|               |    | <b>PROD-WEST</b>                                                                                  | Rectifier              | 4.000                  | 4,000                |                                       |                                     |       |                    |                                    |
|               |    | <b>PROD-WEST</b>                                                                                  | Rectifier              | 5.000                  | 5.000                |                                       | <b>PROD-WEST</b>                    | 1,000 | 0606               | 1/1/2004 12:                       |
|               |    | <b>PROD-WEST</b>                                                                                  | Rectifier              | 6,000                  | 6,000                |                                       | <b>PROD-WEST</b>                    | 1,000 | 0606               | 3/20/2006 12                       |
|               |    | PROD-WEST                                                                                         | Rectifier              | 8.000                  | 8,000                |                                       | <b>PROD-WEST</b>                    | 1,000 | 0606               | 2/15/2005 12                       |
|               |    | PROD-WEST<br><b>PROD-WEST</b>                                                                     | Rectifier<br>Rectifier | 9.000<br>10.000        | 9.000<br>10.000      |                                       |                                     |       |                    |                                    |
|               |    | <b>BRAIN LEADER</b>                                                                               | $8 - 19$               | $\overline{AB}$        | ۰<br><b>AN FAN</b>   |                                       |                                     |       |                    |                                    |
|               | H. |                                                                                                   |                        |                        | ×                    | 4.                                    |                                     |       |                    | $\vert \cdot \vert$                |

<span id="page-12-0"></span>**Figure 18-15. Inspections Move**

- **5** To customize the layout of the inspections move panels, click **Customize**.
	- **a** Add or remove fields as desired.
	- **b** Click **OK** to save changes and close *Edit Layout* dialog box.
- **6** Select a facility type from the **Facility** drop-down menu.
- **7** Move inspection records from the top right panel to the lower right panel in any of the following ways:
	- **a** Double-click the name of the record.
	- **b** Click the check box next to the name of the record.
	- **c** Click **Select All** to select all the records.

The records are moved to the lower right panel and are highlighted in green.

- **8** Move inspection records from the lower right panel back to the top right panel in any of the following ways:
	- **a** Double-click the name of the record.
	- **b** Click the check box next to the name of the record.
- **c** Click **Select All** to select all the records.
- **d** Click **Clear All** to clear all records.

The records are moved back to the top right panel and are highlighted in green.

- **9** To save the changes and permanently move the records, click **Apply**.
- **10** Click **Yes** in the *Warning* dialogs box to complete the move.

### <span id="page-13-0"></span>Moving Maintenance Records

Information in this section explains how to move maintenance records from one ROW to another.

Complete the following steps:

**1** Click **Tools** > **Data Modification Utility** to open the *Data Modification Utility* window [\(Figure](#page-4-1) 18-6).

| <b>FI</b> PCS Axis                                                                               |                                                                          | $\sim$ $\sim$                                                 |
|--------------------------------------------------------------------------------------------------|--------------------------------------------------------------------------|---------------------------------------------------------------|
| File Modules Data Entry Reports / Graphs Tools Field Computer Help                               | <b>CO</b> PCS Axis                                                       | Welcome John Smith   @   23 Log Out                           |
| Data Modification Utility X                                                                      |                                                                          |                                                               |
| Move                                                                                             |                                                                          |                                                               |
| <b>Selected ROWs</b>                                                                             | Facility<br>Sub Facility<br><b>Inspections</b><br>Maintenance            | Customize                                                     |
| Find First ROW                                                                                   | −∥<br>Select Facility Coupon                                             | 日 Apply   <b>③</b> Cancel                                     |
| $\times$ 00 Find<br>- Enter Search Text<br>Code and Name                                         | G-0001 : Gathering System                                                | Select All   J Clear All                                      |
| <b>4 Th</b> Company Name                                                                         | ROW Code and Pipe Facility Type<br><b>Milepost</b>                       | <b>ROW Code and Pipe Milepost</b><br><b>Repair Found Date</b> |
| DISTRIBUTION<br><b>E NEW REGION</b><br>$\blacktriangleright$ $\overline{\square}$ TRANSMISSION   | ادا<br>$\Box$<br>4.                                                      | <b>KI</b><br>D.                                               |
|                                                                                                  | <b>TRow Count: 0</b>                                                     | <b>TRow Count: 0</b>                                          |
| <b>Find Second ROW</b>                                                                           |                                                                          |                                                               |
| - Enter Search Text<br>$\times$ 00 Find<br>Code and Name                                         | <b>RECTIFIER DEMO 2</b>                                                  | Select All   Clear All                                        |
| <b>A Company Name</b><br><b>F E DISTRIBUTION</b><br><b>E NEW REGION</b><br><b>E TRANSMISSION</b> | <b>ROW Code and Pipe Facility Type</b><br>Milepost<br>in.                | <b>ROW Code and Pipe Milepost</b><br><b>Repair Found Date</b> |
|                                                                                                  |                                                                          |                                                               |
|                                                                                                  | All the company of the company<br>$\mathbf{E}$<br><b>ED Row Count: 0</b> | $\mathbf{E}$<br>All contracts and<br><b>ED</b> Row Count: 0   |
|                                                                                                  |                                                                          |                                                               |

**Figure 18-16. Data Modification Utility - Maintenance**

**2** Select a ROW in the top *Select ROWs* panel with the maintenance records that will be moved. This the source ROW.

**3** Select a ROW in the lower *Select ROWs* panel where the records will be moved. This is the target ROW. The records from the top panel are moved to the ROW selected in the lower panel.

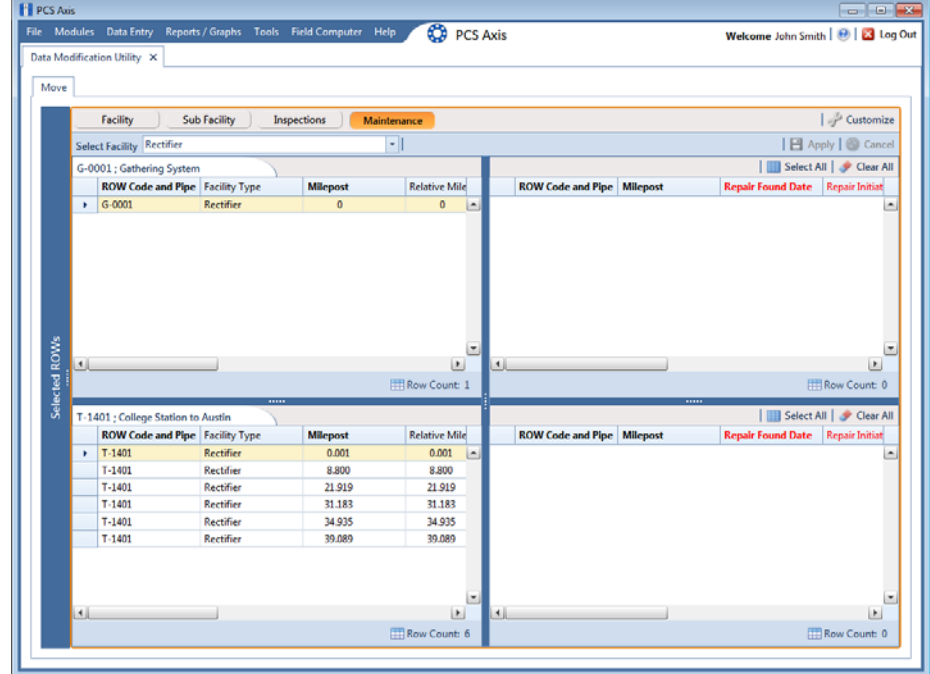

**4** Click the *Select ROWs* bar to close this panel [\(Figure](#page-14-0) 18-17).

<span id="page-14-0"></span>**Figure 18-17. Inspections Move**

- **5** To customize the layout of the inspections move panels, click **Customize**.
	- **a** Add or remove fields as desired.
	- **b** Click **OK** to save changes and close *Edit Layout* dialog box.
- **6** Select a facility type from the **Facility** drop-down menu.
- **7** Move inspection records from the top right panel to the lower right panel in any of the following ways:
	- **a** Double-click the name of the record.
	- **b** Click the check box next to the name of the record.
	- **c** Click **Select All** to select all the records.

The records are moved to the lower right panel and are highlighted in green.

- **8** Move inspection records from the lower right panel back to the top right panel in any of the following ways:
	- **a** Double-click the name of the record.
	- **b** Click the check box next to the name of the record.
	- **c** Click **Select All** to select all the records.
	- **d** Click **Clear All** to clear all records.

The records are moved back to the top right panel and are highlighted in green.

- **9** To save the changes and permanently move the records, click **Apply**.
- **10** Click **Yes** in the *Warning* dialogs box to complete the move.

#### s